# **Beko METPOINT connect**

Manual Revision D

| File:       | Manual_OMClient_EN.doc |
|-------------|------------------------|
| last saved: | 2014-03-18 23:15       |

# Change sheet

| Audit | Alteration                                                                | Date      | Processor |
|-------|---------------------------------------------------------------------------|-----------|-----------|
| А     | First edition                                                             | 4/25/2011 | TE        |
| В     | Menu File -> delete data removed                                          | 5/25/2011 | TE        |
| С     | Welcome, Support                                                          | 6/6/2011  | TE        |
| D     | Analysis: shift report<br>Analysis: dual rate<br>Extended functionalities | 4/16/2013 | AA        |

#### Dear customer,

every year thousands of customers purchase our high quality products. With very good reason:

- Our products offer a very good price/performance ratio. Reliable quality at a fair price.
- With a professional experience of over 20 years, we are able to find the optimal solution for your measuring task.
- Our high quality standards.
- Of course, all of our equipment bears the CE mark required by the EU.
- Calibration certificates, seminars and consulting.
- After the purchase we will not leave you standing in the rain.

Our service ensures rapid assistance for you.

# Table of contents

| Cha   | inge sheet                                                                                                    | 2           |
|-------|----------------------------------------------------------------------------------------------------|-------------|
| Tab   | le of contents                                                                                                    | 4           |
| Illus | stration Index                                                                                                    | 5           |
| Tab   | le Index                                                                                                    | 6           |
| 1     | Introduction                                                                                                    | 7           |
| 2     | First Start                                                                                                    | 7           |
| 3     | General         3.1       Menu File         3.1.1       Exit         3.2       Menu View         3.3       Menu Extras         3.3.1       Alarm texts         3.3.2       E-mail recipient configuration         3.3.3       SMS recipient configuration         3.3.4       Database configuration         3.3.5       Client - Server communication configuration         3.4       Menu Info         3.4.1       Help         3.4.2       Language         3.4.3       About | 88899001111 |
| 4     | Overview1                                                                                                    | 2           |
| 5     | Data         1           5.1         Diagram View         1           5.2         Statistics         1           5.3         Tabular View         1           5.4         Raw Data         2                                                                                                    | 6<br>8<br>9 |
| 6     | Alarm 2                                                                                                    | 1           |
| 7     | Analysis 2                                                                                                    | 3           |
| 8     | Alarm Configuration 2                                                                                                    | 6           |
| 9     | Support and Service 2                                                                                                    | 9           |

# **Illustration Index**

| Illustration 1: No database connection                       |     |
|--------------------------------------------------------------|-----|
| Illustration 2: Database configuration                       | . 7 |
| Illustration 3: Connection to Server Lost                    | . 8 |
| Illustration 4: Client Server Communication                  | . 8 |
| Illustration 5: Configuring alarm texts                      | . 9 |
| Illustration 6: E-mail recipient                             | 10  |
| Illustration 7: SMS recipient                                | 10  |
| Illustration 8: Database configuration                       | 11  |
| Illustration 9: Language selection                           | 11  |
| Illustration 10: Draft mode overview                         | 13  |
| Illustration 11: Diagram Explorer                            | 14  |
| Illustration 12: Line Style                                  | 15  |
| Illustration 13: Y-axis scaling                              | 15  |
| Illustration 14: Diagram View                                | 16  |
| Illustration 15: Raw data diagram                            | 17  |
| Illustration 16: Moving average                              | 17  |
| Illustration 17: Statistical analysis                        | 18  |
| Illustration 18: Tabular View                                | 19  |
| Illustration 19: Raw Data                                    | 20  |
| Illustration 20: Chronological sorting ascending             | 20  |
| Illustration 21: Filters - Value Name A1-2: A1b              | 21  |
| Illustration 22: Grouping Name Value                         | 21  |
| Illustration 23: Export                                      | 22  |
| Illustration 24: "Duration" sorting, ascending               | 22  |
| Illustration 25: Filters - Timeset from April 18, 2011       | 22  |
| Illustration 26: Grouping AreaName, DeviceName, ValueName    | 23  |
| Illustration 27: Consumption Analysis                        | 23  |
| Illustration 28: Consumption Analysis                        | 25  |
| Illustration 29: Device context menu alarm configuration     | 26  |
| Illustration 30: Diagram Explorer Alarm Configuration        | 27  |
| Illustration 31: Alarm configuration, pre-alarm - main-alarm | 27  |
| Illustration 32: Alarm configuration, lower/upper limit      | 28  |

# **Table Index**

| Table 1: Background image | 12 |
|---------------------------|----|
| Table 2: Editing Overview | 12 |
| Table 3: Overviews        | 14 |

# 1 Introduction

With the help of OMClient, the stored measurement values can be visualized and evaluated.

# 2 First Start

• The first time the application is started a notice will be displayed, stating that a connection to the database cannot be established.

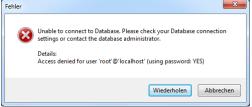

Illustration 1: No database connection

- By pressing the "Retry" button the "database configuration" dialogue is automatically opened.
- The dialogue "database configuration" is filled with the standard parameters for the MySQL database.
  - 【 Configure Database x Name/IP address of the computer MySQL Database Connection Settings where the MySQL database is installed. local Hostname: Port: 3306 ÷ • Port of the MySQL database (default: Database Name: cs\_omdatabase 3306 - see Install Guide p. 11) Usemame: root Password: Name of the database (default: ΟК Cancel cs\_omdatabase - see Install Guide p. 13) Illustration 2: Database configuration Database User: root Password for the database access (see the Install Guide, p. 13 (default: CS\_DB)
- Now you can change the parameters for the MySQL database:

- The dialog for the configuration of the MySQL database connection can be called up at any time via the menu item "Extras -> Database configuration".
- After correctly entering the database configuration the logon dialog will appear. Enter the correct login credentials. The credentials were established with the help of OMServerGUI (see Manual METPOINT connect OMServerGUI p. 14)
- Subsequently a message will appear stating that a connection to the OMServer can not be established:

| Warnung |                                                                                                    |
|---------|----------------------------------------------------------------------------------------------------|
| <b></b> | Connection to Server lost.<br>The service you have requested is not available at this time. It's possible<br>it may have disappeared by accident and will be back someday, but it's<br>also possible the service admin removed it on purpose and with malice<br>aforethought, and that it will never be seen again. Or maybe it never<br>existed.<br>You will not be able to receive values of the connected devices. |
|         | ОК                                                                                                    |

Illustration 3: Connection to Server Lost

- Acknowledge the warning by clicking "OK".
- After this the dialogue "Client Server Communication" appears.
   The dialogue is filled with the standard parameters for the Client Server Communication.
- Now you can change the parameters for the Client Server Communication:

| Client Server  | Communication   | J |   |
|----------------|-----------------|---|---|
| Server Endpoin | t Configuration |   |   |
| Hostname:      | localhost       |   |   |
| Port:          | 47825           |   |   |
|                | OK Cancel       |   | • |

| • | Name/IP address of the computer where the OMServer is installed.                                     |
|---|----------------------------------------------------------------------------------------------------|
| • | Port of the OMServer (default: 47825 -<br>see Manual Beko Soft Online<br>Monitoring ServerGUI p. 13) |

Illustration 4: Client Server Communication

• Subsequently restart OMClient.

## 3 General

Here, the menu items are described that have the same functionality in all views.

## 3.1 Menu File

#### 3.1.1 Exit

Exit the OMClient.

#### 3.2 Menu View

• This menu can be used to switch through the different views.

### 3.3 Menu Extras

#### 3.3.1 Alarm texts

- With this menu item the mask to define the alarm texts is displayed.
- The alarm texts can also be defined with the OMServerGUI.
- To be able to define alarm texts the user must at least have a level 3 access authorization.
- The AlarmId (alarmTextID) is assigned by the software.
- The alarm texts can also be defined in different languages.
- A further language can be added with the button "add language".

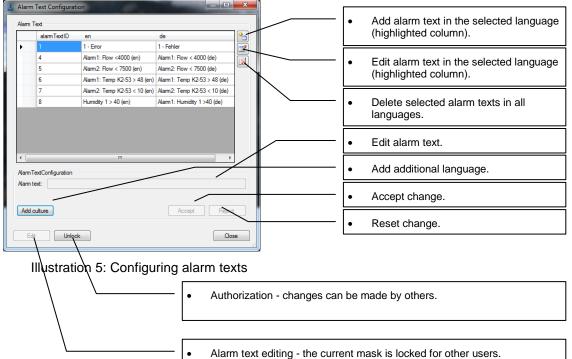

## 3.3.2 E-mail recipient configuration

• The e-mail recipients can be defined in the following mask.

|                  | 1                        |                         |                  |  | 6 |
|------------------|--------------------------|-------------------------|------------------|--|---|
| _                | name                     | eMailAddress            | alarmTextCulture |  |   |
| •                |                          | onlinemonitoring@gmx.de |                  |  |   |
| _                | Mailreciver2             | onlinemonitoring@gmx.de | de               |  | Ĩ |
|                  |                          |                         |                  |  |   |
|                  |                          |                         |                  |  |   |
| fail Re<br>lame: | cipient Configu          | uration<br>civer1       |                  |  |   |
| lame:            | Mailre                   | civer1                  |                  |  |   |
| lame:            | Mailre<br>Idress: online |                         | _                |  |   |

Illustration 6: E-mail recipient

- The "Edit" button must be clicked to enable editing. It is checked whether the current mask is already being edited by another user. If so, no changes can be made. If not, the current mask will be authorized for the current user and locked for all other users.
- A language can be assigned to each user. The alerts will be sent in the specified language.

#### 3.3.3 SMS recipient configuration

| SMS recipients                                        |               |                        |                  |  |
|-------------------------------------------------------|---------------|------------------------|------------------|--|
| name                                                  |               | phoneNumber            | alarmTextCulture |  |
| SMS recipient configu<br>Name:<br>Mobile phone number | :             |                        |                  |  |
|                                                       | e.g: 00493012 | 34567 (without space a | nd + or -)       |  |

Illustration 7: SMS recipient

- The "Edit" button must be clicked to enable editing. It is checked whether the current mask is already being edited by another user. If so, no changes can be made. If not, the current mask will be authorized for the current user and locked for all other users.
- A language can be assigned to each user. The alerts will be sent in the specified language.

### 3.3.4 Database configuration

• In this dialog, the correct parameters for the MySQL database must be entered:

| Configure Database                                                           |                                                                                                    |
|------------------------------------------------------------------------------|----------------------------------------------------------------------------------------------------|
| MySQL Database Connection Settings<br>Hostname: ocelhost<br>Port: 3306       | Name/IP address of the computer<br>where the MySQL database is installed.                           |
| Database Name: cs_omdatabase<br>Usemame: root<br>Password: ****<br>OK Cancel | Port of the MySQL database (default:<br>3306 - see Install Guide p. 11)                             |
| Illustration 8: Database configuration                                       | <ul> <li>Name of the database (default:<br/>cs_omdatabase - see Install Guide p.<br/>13)</li> </ul> |
|                                                                              | Database User: root                                                                                 |
|                                                                              | Password for the database access (see<br>the Install Guide, p. 13 (default:<br>CS_DB)               |

#### 3.3.5 Client - Server communication configuration

• <u>In this dialogue, the correct parameters for the OMServer must be entered:</u>

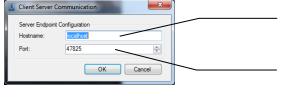

- Name/IP address of the computer where the OMServer is installed.
- Port of the OMServer (default: 47825 see Manual Beko METPOINT connect OMServerGUI p. 13)

## 3.4 Menu Info

#### 3.4.1 Help

• Calls up the Help file (PDF File).

#### 3.4.2 Language

• <u>A dialog for the language selection will be opened:</u>

| Available La | nguages |    |       |
|--------------|---------|----|-------|
| English      |         |    | •     |
|              |         |    |       |
|              |         |    |       |
|              |         | ок | ancel |

Illustration 9: Language selection

- The combo box will display all the languages available.
- Restart the application, if there are problems with the display after switching the language.

#### 3.4.3 About

• The current version information will be displayed.

## 4 Overview

- After the start the "Overview" screen will always be displayed.
- If you are in another view, you can always switch back to the overview through the menu item "View -> Overview".
- This screen can be freely configured by the user.
- Background image: When using a background image, the devices can be positioned on the entire background image - otherwise on the entire screen.

| Menu item                   | Toolbar | Action                      |
|-----------------------------|---------|-----------------------------|
| Edit -> Wallpaper -> Add    | 2       | Adding a background image   |
| Edit -> Wallpaper -> Delete | 2       | Deleting a background image |

Table 1: Background image

• In the draft mode, devices can be added to the surface and positioned freely. The current measured values are displayed in the device window. An upcoming alarm or incorrect values are highlighted in red.

| Menu item          | Toolbar      | Action                                                                                    |
|--------------------|--------------|-------------------------------------------------------------------------------------------|
| Edit -> Draft      |              | Draft mode on/off                                                                         |
| Edit -> Add device | <del>.</del> | Dialog for adding a device is<br>opened. Double-click on the<br>desired device to add it. |

Table 2: Editing Overview

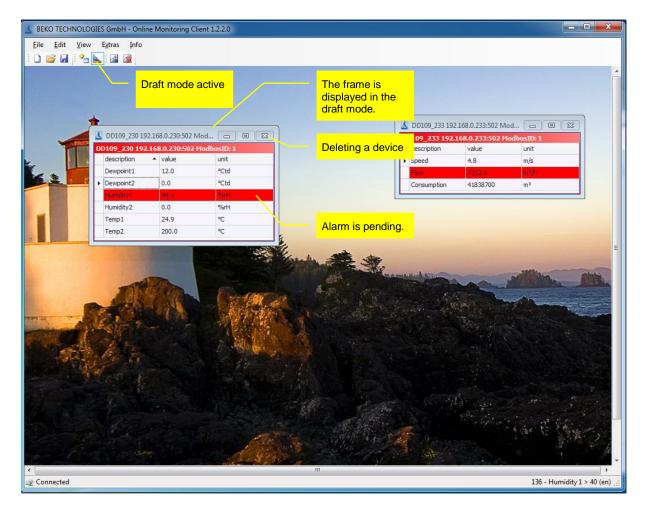

Illustration 10: Draft mode overview

- The current overview will be saved automatically when you exit and loaded the next time the software is started.
- As many overviews as desired can be saved.

| Menu item       | Toolbar | Action                                                                                                    |
|-----------------|---------|----------------------------------------------------------------------------------------------------|
| File -> New     |         | Creating a new overview. If<br>the current view was not<br>saved in a file, the data will be<br>lost.                        |
| File -> Open    | 2       | The dialog "Open file" with a filter for overview files ("*. cssh") will be opened.                                          |
| File -> Save    |         | The currently selected file is<br>saved. If no file is currently in<br>use, the dialog "Save as"<br>will automatically open. |
| File -> Save as |         | The dialog "Save as" will<br>open. When overview file are<br>saved the file extension "*.<br>cssh" is used.                  |

Table 3: Overviews

- Using the context menu, the following actions can be performed:
  - Graphical display of all measured values of the selected device within the selected time range.
  - o Alarm configuration for the selected measured value (see 8 Alarm Configuration).

## 5 Data

- The menu item "View -> Data" switches to the data view.
- A switching to the data view is also possible through the device context menu.
- In the Diagram Explorer, all areas are listed to which the current user has access. The devices are structured as a tree diagram (area, device, measured value).
- With the Chart Explorer data rows can be added or deleted by double-clicking on the appropriate measurement value.
- Data rows can also be added/deleted through the context menu.

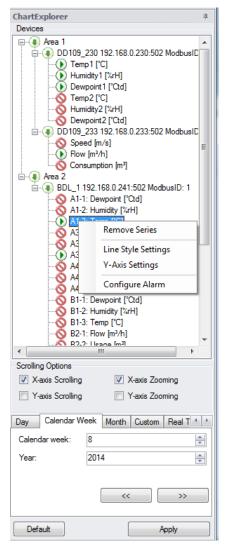

Illustration 11: Diagram Explorer

• The line style can be changed via the context menu:

| 【 Chart Prope                | erties |                                                                        |
|------------------------------|--------|------------------------------------------------------------------------|
| Settings<br>Color:<br>Style: | -8- •  | Advanced Settings<br>Show Alam Borders<br>Show Average<br>Show Maximum |
| Marker:                      |        | Show Minimum                                                           |
| Thickness:                   | 2      |                                                                        |
|                              |        | Add Series Cancel                                                      |

Illustration 12: Line Style

• In addition, the setting of the Y-axis is changed via the context menu. An Y-axis is added for each measured variable.\_\_\_\_

| 【 Axis Se | ettings   |
|-----------|-----------|
| Axis-Y S  | -         |
| Max:      | 28.81     |
| Min:      | 8.85      |
|           | OK Cancel |

Illustration 13: Y-axis scaling

- The alarm configuration can also be started from the context menu (see 8 Alarm Configuration).
- Depending on the selection of the TabControl in the Diagram Explorer, a different data field is loaded. The data is read optimized from the database (grouping of data the maximum number of possible data points (screen width)). With the button "<<" or ">>" the same time span before or after is read from the database.
- Using "Default" the range is set to the maximum range.
- The Diagram Explorer can be docked to the left or right, or used as a floating window (Windows standard).

## 5.1 Diagram View

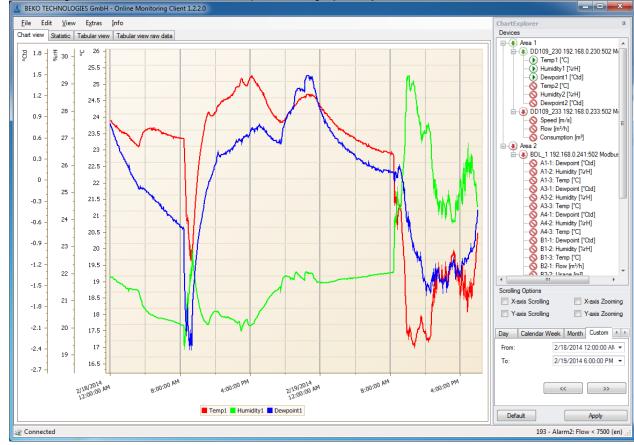

In the diagram view, the selected area is presented graphically:

Illustration 14: Diagram View

Zoom

Depending on the selection in the Diagram Explorer the X-axis (X-axis zoom) and/or Y-axis (Y-axis zoom) can be enlarged or reduced by using the scroll wheel. The selection can also be made via the context menu.

By pressing the Shift key and selecting the desired range, the selected area is enlarged.

By pressing the shift key and clicking an enlargement by one increment will be made.

Pressing the ALT key and clicking will effect a reduction.

Pressing the STRG key and +-key will lead to an enlargement by one increment. Pressing the STRG key and – key will lead to a reduction by one increment.

 Measuring points: If the data does not have to be grouped for displaying, the raw data will be shown. The

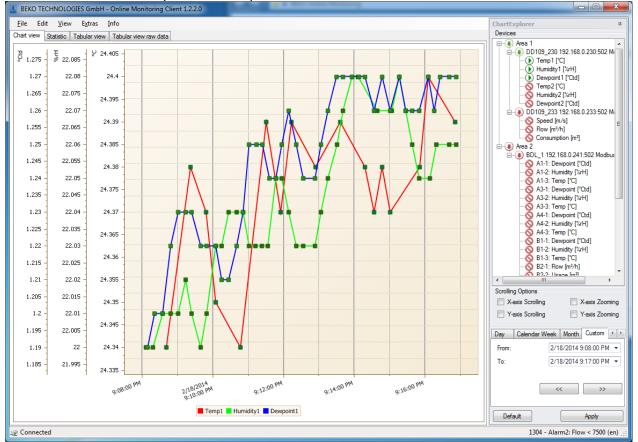

measured value will be output in the tooltip.

Illustration 15: Raw data diagram

• Scrolling:

Depending on the selection in the Diagram Explorer a scrolling is carried out along the x-axis (X-axis scrolling) and/or the Y-axis. The selection can also be made via the context menu. Hold down the left mouse button for scrolling.

- Reset Y-scaling: Using the context menu "Zoom -> Reset Y-Axis scaling" all Y-axes are reset to auto scaling.
- Data reloading: After zooming, you can use the context menu "Accept current time range" to load the maximum amount of data for the selected area.
- Moving average:

Using the context menu or the menu "Edit -> Moving average -> Display" the moving average can be displayed/suppressed.

The moving average can be configured via the menu "Edit -> Preferences -> Moving average".

| K | Moving Average  | ge Configuration        |
|---|-----------------|-------------------------|
|   | Settings        |                         |
|   | Indicator Type: | Simple Moving Average 👻 |
|   | Points count:   | 100                     |
|   | Kind:           | Moving Average only     |
|   | Envelope (%):   | 5                       |
|   |                 | OK Cancel               |

Illustration 16: Moving average

• Export:

The current diagram can be printed or exported as various types of documents (PDF, HTML, MHT, Rich Text, Excel, CSV, Text, graphically) via the context menu "Export ..." or the menu "File -> Export ...".

The chart diagram can be exported in the following formats:

- a) Hourly: One chart diagram per hour.
- b) Daily: One chart diagram per day.
- c) Weekly: One chart diagram per week.

Selected timespan: print of current chart diagram.

Real-time data:

The current data can be recorded by activating the tab "real-time data" in the Diagram Explorer. The maximum time frame to be displayed is specified in seconds.

Saving:

The current settings (line style, time range ...) can he saved via the menu "File -> Save" and reloaded at a later point in time. Please note that the data is not stored in the file, but loaded from the database when the file is opened. When the diagram data is saved the file extension "\*. csch" is used.

## 5.2 Statistics

• The loaded data will be analyzed statistically, and can be displayed through the tab "Statistics".

| <u> В</u> ЕКО | TECHNOLOGIES GmbH - Onlin                      | ne Monitoring      | g Client 1.2.2.     | .0             |                                              |                   |                                              |             |               |        |                                                      | - • ×                                                                                                    |
|---------------|------------------------------------------------|--------------------|---------------------|----------------|----------------------------------------------|-------------------|----------------------------------------------|-------------|---------------|--------|------------------------------------------------------|----------------------------------------------------------------------------------------------------|
| Eile          | Edit <u>V</u> iew E <u>x</u> tras <u>I</u> nfo |                    |                     |                |                                              |                   |                                              |             |               |        | ChartExplorer                                        | 車                                                                                                    |
| Chart vie     | w Statistic Tabular view Tabu                  | ılar view raw d    | ata                 |                |                                              |                   |                                              |             |               |        | Devices                                              |                                                                                                    |
|               | Statistic Report                               |                    |                     |                |                                              |                   |                                              |             |               |        | A &<br>A &<br>A &<br>A &<br>A &<br>A &<br>A &<br>A & | * 1192.168.0.241:502 Modbue 1-1: Dewpoint [*Ctd] 1-2: Humidty [%H] 1-3: Temp [*C] 3-1: Dewpoint [*Ctd] 3-1: Dewpoint [*Ctd] 3-3: Temp [*C] 4-1: Dewpoint [*Ctd] |
|               |                                                | ær1_2<br>/18/20149 | :08 PM - 2/1        | 18/20149:1     | .7 PM                                        |                   |                                              |             |               |        |                                                      | 4-2: Humidity [%rH]<br>4-3: Temp [°C]                                                                                                    |
|               | Area 1                                         |                    |                     |                |                                              |                   |                                              |             |               |        |                                                      | 1-1: Dewpoint [°Ctd]<br>1-2: Humidity [%rH]                                                                                                    |
|               | DD109_230                                      |                    |                     | Device-ID: 5   |                                              | Modbus-ID: 1      | IP                                           | -Address:   | 192.168.0.230 |        | — 🚫 В                                                | 1-3: Temp [°C]<br>2-1: Flow [m³/h]                                                                                                    |
|               | ID Value name                                  | Unit               | Average             | Min            | Time of min                                  | Max               | Time of max                                  | Sum alarm 1 | Sum alarm 2   |        |                                                      | 2-2: Usage [m <sup>3</sup> ]                                                                                                    |
|               | 26 Temp1                                       | °C                 | 24.374              | 24.339         | 2/18/2014 9:10:05 PM                         |                   | 2/18/2014 9:16:05 PM                         | 0           | 0             |        |                                                      | 2-3: Velocity [m/s]<br>3-1: Dewpoint [°Ctd]                                                                                                    |
|               | 28 Humidity1<br>29 Dewpoint1                   | 96rH<br>PCtd       | 22.04               | 21.995         | 2/18/2014 9:08:06 PM<br>2/18/2014 9:08:09 PM | 22.079            | 2/18/2014 9:13:56 PM<br>2/18/2014 9:16:05 PM | 0           | 0             |        |                                                      | 3-2: Humidity [%rH]                                                                                                    |
|               | DD109 233                                      |                    |                     | Device-ID: 7   |                                              | Modbus-ID: 1      | IP                                           | P-Address:  | 192.168.0.233 |        |                                                      | 3-3: Temp [°C]<br>4-1: Flow [m³/h]<br>4-2: Usage [m³]<br>4-3: Velocity [m/s]                                                                                    |
|               | ID Value name                                  | Unit               | Average<br>7651.157 | Min<br>7441.28 | Time of min                                  | Max<br>7925.04    | Time of max                                  | Sum alarm 1 | Sum alarm 2   |        |                                                      | 4-1: Dewpoint [°Ctd]                                                                                                    |
|               | 34 Rov                                         | m³/ħ               | /051.15/            | /4128          | 2/18/2014 9:16:48 PM                         | /925.04           | 2/18/2014 9:12:25 PM                         | U           |               |        | - Š C                                                | 4-2: Humidity [%rH]<br>4-3: Temp [°C]<br>4-3: Velocity [m/s]                                                                                                    |
|               | Area 2                                         |                    |                     |                |                                              |                   |                                              |             |               |        |                                                      | •                                                                                                    |
|               | BDL 1<br>ID Value name                         |                    | -                   | Device-ID: 8   |                                              | Modbus-ID: 1      |                                              | -Address:   | 192.168.0.241 |        | Scrolling Options X-axis Scrolling                   | ig 🔲 X-axis Zooming                                                                                                    |
|               | ID Value name<br>4 A1-3: Temp                  | Unit<br>°C         | Average<br>23.633   | Min<br>23.512  | Time of min<br>2/18/2014 9:09:07 PM          | Max<br>23.776     | Time of max<br>2/18/2014 9:15:07 PM          | Sum alarm 1 | Sum alarm 2   |        | Y-axis Scrollin                                      | ig 📃 Y-axis Zooming                                                                                                    |
|               | 7 A3-3: Temp                                   | •c                 | 24.075              | 24.024         | 2/18/2014 9:09:28 PM                         |                   | 2/18/2014 9:15:17 PM                         | 0           | 0             |        |                                                      |                                                                                                    |
|               | 2/20/2014 8:37 AM                              |                    |                     | cs_omdatabase  | (2/14/2014 11:59 A                           | M - 2/20/2014 8:3 | 37 AM)                                       |             | 1/1           |        | Day Calendar<br>From:<br>To:                         | Week         Month         Custom           2/18/2014         9:08:00 PM         •           2/18/2014         9:17:00 PM         •                             |
| •             |                                                |                    |                     |                |                                              |                   |                                              |             |               | *<br>} | Default                                              | Apply                                                                                                    |
| 🧟 Conn        | ected                                          |                    |                     |                |                                              |                   |                                              |             |               |        | 1334                                                 | - Alarm2: Flow < 7500 (en) .:                                                                                                    |

Illustration 17: Statistical analysis

• With the context menu or the menu "File -> Export ..." the statistical analysis can be output with or without graphics.

## 5.3 Tabular View

• The loaded data will be output in a tabular form and can be displayed through the tab "Tabular view".

| BEKO TECHNOLOGI               | ES GmbH - Onl                         | line Monitoring                            | g Client 1.2.2.0                           |                                        | 6 C .                                |                                      |                                  |
|-------------------------------|---------------------------------------|--------------------------------------------|--------------------------------------------|----------------------------------------|--------------------------------------|--------------------------------------|----------------------------------|
| <u>File</u> Edit <u>V</u> iew | E <u>x</u> tras Info                  |                                            |                                            |                                        |                                      |                                      | ChartExplorer                    |
| Chart view Statistic T        | abular view Tal                       | bular view raw da                          | ata                                        |                                        |                                      |                                      | Devices                          |
| Time                          | Area 1<br>DD 109_230<br>Temp1<br>[°C] | Area 1<br>DD109_230<br>Humidity1<br>[%r H] | Area 1<br>DD109_230<br>Dewpoint1<br>[°Ctd] | Area 1<br>DD 109_233<br>Flow<br>[m³/h] | Area 2<br>BDL_1<br>A1-3: Temp<br>[℃] | Area 2<br>BDL_1<br>A3-3: Temp<br>[℃] |                                  |
| 2/18/2014 9:08:05 PM          | 4                                     |                                            |                                            |                                        |                                      |                                      | Dewpoint1 [°Ctd]                 |
| 2/18/2014 9:08:06 PM          | 4                                     |                                            |                                            | 7576.3                                 | 23.65                                | 24.06                                | Temp2 [*C]                       |
| 2/18/2014 9:08:07 PM          | 4                                     | 22.0                                       |                                            | 7595.1                                 | 23.66                                | 24.06                                | Dewpoint2 [°Ctd]                 |
| 2/18/2014 9:08:08 PM          | 4                                     | 22.0                                       |                                            | 7613.9                                 | 23.66                                | 24.06                                | Ē-€ DD109_233 192.168.0.233:50   |
| 2/18/2014 9:08:09 PM          | 4                                     | 22.0                                       |                                            | 7632.7                                 | 23.66                                | 24.06                                |                                  |
| 2/18/2014 9:08:10 PM          | 4                                     | 22.0                                       | 1.2                                        | 7651.5                                 | 23.67                                | 24.06                                | Consumption [m <sup>3</sup> ]    |
| 2/18/2014 9:08:11 PM          | 4                                     | 22.0                                       | 1.2                                        | 7670.3                                 | 23.67                                | 24.07                                | Area 2                           |
| 2/18/2014 9:08:12 PM          | 4                                     | 22.0                                       | 1.2                                        | 7689.1                                 | 23.68                                | 24.07                                | iii-● BDL_1 192.168.0.241:502 Mc |
| 2/18/2014 9:08:13 PM          | 4                                     | 22.0                                       | 1.2                                        | 7707.9                                 | 23.68                                | 24.07                                | A1-2: Humidity [%rH]             |
| 2/18/2014 9:08:14 PM          | 4                                     | 22.0                                       | 1.2                                        | 7726.7                                 | 23.68                                | 24.07                                |                                  |
| 2/18/2014 9:08:15 PM          | 4                                     | 22.0                                       | 1.2                                        | 7739.4                                 | 23.69                                | 24.07                                |                                  |
| 2/18/2014 9:08:16 PM          | 4                                     | 22.0                                       | 1.2                                        | 7732.0                                 | 23.69                                | 24.07                                | A3-3: Temp [°C]                  |
| 2/18/2014 9:08:17 PM          | 4                                     | 22.0                                       | 1.2                                        | 7724.6                                 | 23.69                                | 24.07                                | A4-1: Dewpoint [°Ctd]            |
| 2/18/2014 9:08:18 PM          | 4                                     | 22.0                                       | 1.2                                        | 7717.2                                 | 23.69                                | 24.07                                |                                  |
| 2/18/2014 9:08:19 PM          | 4                                     | 22.0                                       | 1.2                                        | 7709.7                                 | 23.69                                | 24.07                                | B1-1: Dewpoint [°Ctd]            |
| 2/18/2014 9:08:20 PM          | 1                                     | 22.0                                       | 1.2                                        | 7702.3                                 | 23.69                                | 24.07                                | B1-2: Humidity [%rH]             |
| 2/18/2014 9:08:21 PM          | 4                                     | 22.0                                       | 1.2                                        | 7694.9                                 | 23.70                                | 24.07                                |                                  |
| 2/18/2014 9:08:22 PM          | 1                                     | 22.0                                       | 1.2                                        | 7687.4                                 | 23.70                                | 24.07                                | R2.2 Heans Im <sup>3</sup>       |
| 2/18/2014 9:08:23 PM          | 4                                     | 22.0                                       | 1.2                                        | 7680.0                                 | 23.70                                | 24.07                                | < <u> </u>                       |
| 2/18/2014 9:08:24 PM          | 1                                     | 22.0                                       | 1.2                                        | 7672.6                                 | 23.70                                | 24.07                                | Scrolling Options                |
| 2/18/2014 9:08:25 PM          | 4                                     | 22.0                                       |                                            |                                        |                                      |                                      | X-axis Scrolling X-axis Z        |
| 2/18/2014 9:08:26 PM          | 4                                     | 22.0                                       | 1.2                                        | 7663.0                                 | 23.70                                | 24.07                                | Y-axis Scrolling Y-axis Zo       |
| 2/18/2014 9:08:27 PM          |                                       | 22.0                                       |                                            |                                        |                                      |                                      | Day Calendar Week Month Custon   |
| 2/18/2014 9:08:28 PM          |                                       | 22.0                                       |                                            |                                        |                                      |                                      |                                  |
| 2/18/2014 9:08:29 PM          | 1                                     | 22.0                                       |                                            |                                        | 23.69                                | 24.07                                | From: 2/18/2014 9:08:00 F        |
| 2/18/2014 9:08:30 PM          |                                       | 22.0                                       |                                            |                                        |                                      |                                      | To: 2/18/2014 9:17:00            |
| 2/18/2014 9:08:31 PM          | 1                                     | 22.0                                       |                                            |                                        | 23.69                                | 24.07                                |                                  |
| 2/18/2014 9:08:32 PM          | 1                                     | 22.0                                       |                                            |                                        | 23.68                                | 24.08                                |                                  |
| 2/18/2014 9:08:33 PM          |                                       | 22.0                                       |                                            |                                        |                                      |                                      |                                  |
| 2/18/2014 9:08:34 PM          |                                       | 22.0                                       |                                            |                                        |                                      |                                      |                                  |
| 2/18/2014 9:08:35 PM          | 4                                     | 22.0                                       | 1.2                                        | 7635.8                                 | 23.67                                | 24.08                                | Default Apply                    |

Illustration 18: Tabular View

- If an area within a table is marked, you can use the context menu "Accept current time frame" to reload the current data range.
- The tabular view can be output through the context menu "Export ..." or via "File -> Export ...".

## 5.4 Raw Data

• In the tab "raw data" the raw data of the database is output for the selected measurement values. If the number of data > width of the chart the grouped data will be output, otherwise the raw data.

| le Edit <u>V</u> iew E | xtras Info |                   |                  |           |             |         |           |           |      |                 |        | ChartExplorer                               |                  |
|------------------------|------------|-------------------|------------------|-----------|-------------|---------|-----------|-----------|------|-----------------|--------|---------------------------------------------|------------------|
| rt view Statistic Tabi |            | oular view raw da | ta               |           |             |         |           |           |      |                 |        | Devices                                     |                  |
| Time                   | Area Name  | Device Name       | IP Address       | Modbus ID | Value Name  | Value   | Max Value | Min Value | Unit | is Alarm1 is Al | arm2 ^ | Area 1                                      |                  |
| 2/18/2014 9:08:41 PM   |            | DD109 230         | 192, 168, 0, 230 |           | Temp1       | 24.3417 | 24.3805   | 24,3414   |      | 0               | 0      | DD109_230 192.1                             | 168.0.230:502 M  |
| 2/18/2014 9:09:22 PM   |            | DD109_230         | 192, 168, 0, 230 |           | Temp1       | 24,3804 | 24,3805   | 24,3663   | -    | 0               | 0      | - Humidity1 [%rł                            | H]               |
| 2/18/2014 9:09:48 PM   |            | DD109_230         | 192.168.0.230    |           | Temp1       | 24,3661 | 24.3663   | 24.3520   | •C   | 0               | 0      | Dewpoint 1 [°C                              | .td]             |
| 2/18/2014 9:10:05 PM   |            | DD109 230         | 192.168.0.230    |           | Temp1       | 24.3518 | 24.3520   | 24.3389   |      | 0               | 0      |                                             | н                |
| 2/18/2014 9:10:47 PM   |            | DD109 230         | 192.168.0.230    |           | Temp1       | 24.3391 | 24.3650   | 24.3389   |      | 0               | 0      | 🛛 🚫 Dewpoint2 [°C                           | td]              |
| 2/18/2014 9:11:30 PM   | Area 1     | DD 109_230        | 192.168.0.230    | 1         | Temp1       | 24.3869 | 24.3924   | 24.3650   | °C   | 0               | 0      | ia-€ DD109_233 192.1                        | 168.0.233:502 N  |
| 2/18/2014 9:11:55 PM   |            | DD109 230         | 192.168.0.230    |           | Temp1       | 24.3666 | 24.3936   | 24.3663   | °C   | 0               | 0      |                                             |                  |
| 2/18/2014 9:12:13 PM   | Area 1     | DD109_230         | 192.168.0.230    | 1         | Temp1       | 24.3933 | 24.3936   | 24.3793   | °C   | 0               | 0      | Consumption [                               | [m³]             |
| 2/18/2014 9:12:54 PM   | Area 1     | DD 109_230        | 192.168.0.230    | 1         | Temp1       | 24.3794 | 24.3924   | 24.3793   | °C   | 0               | 0      | Area 2                                      | 041-500 M. *     |
| 2/18/2014 9:13:36 PM   | Area 1     | DD109_230         | 192.168.0.230    | 1         | Temp1       | 24.3923 | 24.3924   | 24.3793   | °C   | 0               | 0      |                                             |                  |
| 2/18/2014 9:14:18 PM   | Area 1     | DD 109_230        | 192.168.0.230    | 1         | Temp1       | 24.3792 | 24.3793   | 24.3663   | °C   | 0               | 0      | 🔥 A1-2: Humidity                            | / [%rH]          |
| 2/18/2014 9:14:33 PM   | Area 1     | DD109_230         | 192.168.0.230    | 1         | Temp1       | 24.3666 | 24.3805   | 24.3663   | °C   | 0               | 0      | (NA1-3: Temp ["                             |                  |
| 2/18/2014 9:14:47 PM   | Area 1     | DD109_230         | 192.168.0.230    | 1         | Temp1       | 24.3802 | 24.3805   | 24.3663   | °C   | 0               | 0      | A3-1: Dewpoir                               |                  |
| 2/18/2014 9:15:01 PM   | Area 1     | DD109_230         | 192.168.0.230    | 1         | Temp1       | 24.3666 | 24.3793   | 24.3663   | °C   | 0               | 0      | - A3-3: Temp [*                             |                  |
| 2/18/2014 9:15:51 PM   | Area 1     | DD109_230         | 192.168.0.230    | 1         | Temp1       | 24.3793 | 24.3793   | 24.3793   | °C   | 0               | 0      | A4-1: Dewpoir                               |                  |
| 2/18/2014 9:16:05 PM   | Area 1     | DD109_230         | 192.168.0.230    | 1         | Temp1       | 24.3999 | 24.4066   | 24.3793   | °C   | 0               | 0      | A4-2: Humidity                              |                  |
| 2/18/2014 9:16:51 PM   | Area 1     | DD109_230         | 192.168.0.230    | 1         | Temp1       | 24.3923 | 24.3924   | 24.3781   | °C   | 0               | 0      | B1-1: Dewpoir                               |                  |
| 2/18/2014 9:08:06 PM   | Area 1     | DD109_230         | 192.168.0.230    | 1         | Humidity1   | 21.9991 | 22.0023   | 21.9953   | %rH  | 0               | 0      | B1-2: Humidity                              |                  |
| 2/18/2014 9:08:18 PM   | Area 1     | DD109_230         | 192.168.0.230    | 1         | Humidity1   | 22.0038 | 22.0059   | 22.0008   | %rH  | 0               | 0      | B1-3: Temp ["<br>B2-1: Flow [m <sup>2</sup> |                  |
| 2/18/2014 9:08:35 PM   | Area 1     | DD109_230         | 192.168.0.230    | 1         | Humidity1   | 22.0077 | 22.0086   | 22.0047   | %rH  | 0               | 0      | R2.2 Heana li                               | m <sup>3</sup> 1 |
| 2/18/2014 9:08:48 PM   | Area 1     | DD109_230         | 192.168.0.230    | 1         | Humidity1   | 22.0084 | 22.0102   | 22.0074   | %rH  | 0               | 0      |                                             |                  |
| 2/18/2014 9:09:01 PM   | Area 1     | DD109_230         | 192.168.0.230    | 1         | Humidity1   | 22.0124 | 22.0160   | 22.0086   | %rH  | 0               | 0      | Scrolling Options                           | X-axis Zoom      |
| 2/18/2014 9:09:14 PM   | Area 1     | DD109_230         | 192.168.0.230    | 1         | L Humidity1 | 22.0162 | 22.0172   | 22.0148   | %rH  | 0               | 0      |                                             |                  |
| 2/18/2014 9:09:24 PM   | Area 1     | DD109_230         | 192.168.0.230    | 1         | l Humidity1 | 22.0143 | 22.0168   | 22.0109   | %rH  | 0               | 0      | Y-axis Scrolling                            | Y-axis Zoom      |
| 2/18/2014 9:09:39 PM   | Area 1     | DD109_230         | 192.168.0.230    | 1         | Humidity1   | 22.0037 | 22.0109   | 22.0016   | %rH  | 0               | 0      | Day Calendar Week Mor                       | nth Custom       |
| 2/18/2014 9:09:49 PM   | Area 1     | DD109_230         | 192.168.0.230    | 1         | l Humidity1 | 22.0099 | 22.0199   | 22.0035   | %rH  | 0               | 0      |                                             | 14 9:08:00 PM    |
| 2/18/2014 9:10:05 PM   | Area 1     | DD 109_230        | 192.168.0.230    | 1         | L Humidity1 | 22.0271 | 22.0309   | 22.0199   | %rH  | 0               | 0      |                                             |                  |
| 2/18/2014 9:10:15 PM   | Area 1     | DD109_230         | 192.168.0.230    | 1         | L Humidity1 | 22.0306 | 22.0344   | 22.0285   | %rH  | 0               | 0      | To: 2/18/20                                 | 14 9:17:00 PM    |
| 2/18/2014 9:10:27 PM   | Area 1     | DD109_230         | 192.168.0.230    | 1         | L Humidity1 | 22.0358 | 22.0375   | 22.0344   | %rH  | 0               | 0      |                                             |                  |
| 2/18/2014 9:10:40 PM   | Area 1     | DD109_230         | 192.168.0.230    | 1         | L Humidity1 | 22.0429 | 22.0457   | 22.0375   | %rH  | 0               | 0      | <<                                          | >>               |
| 2/18/2014 9:10:51 PM   | Area 1     | DD109_230         | 192.168.0.230    | 1         | L Humidity1 | 22.0435 | 22.0457   | 22.0355   | %rH  | 0               | 0      |                                             |                  |
| 2/18/2014 9:11:01 PM   | Area 1     | DD109 230         | 192.168.0.230    | 1         | Humidity 1  | 22.0334 | 22.0355   | 22.0320   | %rH  | 0               | 0 -    | Default                                     | Apply            |
| onnected               |            |                   |                  |           |             |         |           |           |      |                 |        |                                             | 14440            |

Illustration 19: Raw Data

- The raw data can be output through the context menu "Export ..." or via "File -> Export ...".
- With the context menu of the table heading the raw data can be output:

|   | BEKO TECHNOLOGIES      |               |                    | Client 1.2.2.0 |           |            |           |           |           |      |           |           |     | 2 |
|---|------------------------|---------------|--------------------|----------------|-----------|------------|-----------|-----------|-----------|------|-----------|-----------|-----|---|
| _ |                        | Extras Info   |                    | _              |           |            |           |           |           |      |           |           |     |   |
| h | art view Statistic Tab | ular view Tab | oular view raw dat | a              |           |            |           |           |           |      |           |           |     | _ |
|   | Time 🔺                 | Area Name     | Device Name        | IP Address     | Modbus ID | Value Name | Value     | Max Value | Min Value | Unit | is Alarm1 | is Alarm2 | 1   | * |
| ۲ | 2/18/2014 9:08:41 PM   | Area 1        | DD109_230          | 192.168.0.230  | 1         | Temp1      | 24.3417   | 24.3805   | 24.3414   | °C   | 0         | (         | 0   | 0 |
|   | 2/18/2014 9:08:46 PM   | Area 1        | DD109_233          | 192.168.0.233  | 1         | Flow       | 7650.8799 | 7694.7700 | 7607.7100 | m³/h | 0         | (         | )   |   |
|   | 2/18/2014 9:08:46 PM   | Area 2        | BDL_1              | 192.168.0.241  | 1         | A1-3: Temp | 23.6910   | 23.7275   | 23.6455   | °C   | 0         | (         | )   |   |
|   | 2/18/2014 9:08:46 PM   | Area 2        | BDL_1              | 192.168.0.241  | 1         | A3-3: Temp | 24.0739   | 24.0940   | 24.0552   | °C   | 0         | (         | )   |   |
|   | 2/18/2014 9:08:48 PM   | Area 1        | DD109_230          | 192.168.0.230  | 1         | Humidity 1 | 22.0084   | 22.0102   | 22.0074   | %rH  | 0         | (         | )   |   |
|   | 2/18/2014 9:08:48 PM   | Area 1        | DD109_230          | 192.168.0.230  | 1         | Dewpoint1  | 1.2189    | 1.2299    | 1.1997    | ℃td  | 0         | (         | )   |   |
|   | 2/18/2014 9:08:56 PM   | Area 1        | DD109_233          | 192.168.0.233  | 1         | Flow       | 7671.5801 | 7705.5200 | 7588.8300 | m³/h | 0         | (         | )   |   |
|   | 2/18/2014 9:08:56 PM   | Area 2        | BDL_1              | 192.168.0.241  | 1         | A1-3: Temp | 23.6881   | 23.7118   | 23.6151   | °C   | 0         | (         | ) , | - |

Illustration 20: Chronological sorting ascending

b) filtered:

|   |                         | E <u>x</u> tras <u>I</u> nfo<br>ularview Tal | oular view raw dat | ta            |           |              |           |           |           |               |           |            |   |
|---|-------------------------|----------------------------------------------|--------------------|---------------|-----------|--------------|-----------|-----------|-----------|---------------|-----------|------------|---|
|   | Time 🔺                  | Area Name                                    | Device Name        | IP Address    | Modbus ID | Value Name 📍 | Value     | Max Value | Min Value | Unit          | is Alarm1 | is Alarm2  | - |
| • | 2/18/2014 9:08:41 PM    | Area 1                                       | DD109_230          | 192.168.0.230 | 1         | Temp1        | 24.3417   | 24.3805   | 24.3414   | °C            | 0         | 0          | 0 |
|   | 2/18/2014 9:08:46 PM    | Area 1                                       | DD109_233          | 192.168.0.233 | 1         | Flow         | 7650.8799 | 7694.7700 | 7607.7100 | m³/h          | 0         | 0          |   |
|   | 2/18/2014 9:08:46 PM    | Area 2                                       | BDL_1              | 192.168.0.241 | 1         | A1-3: Temp   | 23.6910   | 23.7275   | 23.6455   | °C            | 0         | 0          |   |
|   | 2/18/2014 9:08:46 PM    | Area 2                                       | BDL_1              | 192.168.0.241 | 1         | A3-3: Temp   | 24.0739   | 24.0940   | 24.0552   | °C            | 0         | 0          |   |
|   | 2/18/2014 9:08:48 PM    | Area 1                                       | DD109_230          | 192.168.0.230 | 1         | Humidity 1   | 22.0084   | 22.0102   | 22.0074   | %rH           | 0         | 0          | 1 |
|   | 2/18/2014 9:08:48 PM    | Area 1                                       | DD109_230          | 192.168.0.230 | 1         | Dewpoint1    | 1.2189    | 1.2299    | 1.1997    | ℃td           | 0         | 0          |   |
|   | 2/18/2014 9:08:56 PM    | Area 1                                       | DD109_233          | 192.168.0.233 | 1         | Flow         | 7671.5801 | 7705.5200 | 7588.8300 | m³ <b>/</b> h | 0         | 0          |   |
| × | 🗸 📝 [Value Name] Like ' |                                              |                    |               |           |              |           |           |           |               |           | Edit Filte |   |

Illustration 21: Filters - Value Name A1-2: A1b

| ~        | grouped: |
|----------|----------|
| (:)      | oroupeo  |
| <b>U</b> | groupour |

| <u>s</u> 8         | EKO                   | D TECHNOLOGIES  | S GmbH - Onl                                   | line Monitoring    | Client 1.2.2.0 |           |         |           |           | -    |           |            |                  | 2   | 3             |
|--------------------|-----------------------|-----------------|------------------------------------------------|--------------------|----------------|-----------|---------|-----------|-----------|------|-----------|------------|------------------|-----|---------------|
| <u>F</u> il<br>Cha |                       |                 | E <u>x</u> tras <u>I</u> nfo<br>Jular view Tab | bular view raw dat | ta             |           |         |           |           |      |           |            |                  |     | ChartExplorer |
|                    | Time                  | 2               | Area Name                                      | Device Name        | IP Address     | Modbus ID | Value   | Max Value | Min Value | Unit | is Alarm1 | is Alarm2  |                  | *   | plore         |
|                    | ×.                    | Value Name: A1  | -3: Temp                                       |                    |                |           |         |           |           |      |           |            |                  |     | 1             |
|                    | ×.                    | Value Name: A3  | -3: Temp                                       |                    |                |           |         |           |           |      |           |            |                  |     |               |
|                    | ⊬                     | Value Name: Dev | wpoint1                                        |                    |                |           |         |           |           |      |           |            |                  |     |               |
|                    | ⊬                     | Value Name: Flo | w                                              |                    |                |           |         |           |           |      |           |            |                  |     |               |
|                    | Value Name: Humidity1 |                 |                                                |                    |                |           |         |           |           |      |           |            |                  |     |               |
| ۲                  | -                     | Value Name: Ter | mp1                                            |                    |                |           |         |           |           |      |           |            |                  | U   |               |
|                    |                       | 2/18/2014 9:08  | Area 1                                         | DD 109_230         | 192.168.0.230  | 1         | 24.3417 | 24.3805   | 24.3414   | °C   | C         | ) C        | )                |     |               |
|                    |                       | 2/18/2014 9:09  | Area 1                                         | DD 109_230         | 192.168.0.230  | 1         | 24.3804 | 24.3805   | 24.3663   | °C   | C         | 0 0        |                  |     |               |
|                    |                       | 2/18/2014 9:09  | Area 1                                         | DD 109_230         | 192.168.0.230  | 1         | 24.3661 | 24.3663   | 24.3520   | °C   | C         | 0 0        | 1                |     |               |
|                    |                       | 2/18/2014 9:10  | Area 1                                         | DD 109_230         | 192.168.0.230  | 1         | 24.3518 | 24.3520   | 24.3389   | °C   | C         | 0 0        |                  |     |               |
|                    |                       | 2/18/2014 9:10  | Area 1                                         | DD 109_230         | 192.168.0.230  | 1         | 24.3391 | 24.3650   | 24.3389   | °C   | C         | ) C        | )                |     |               |
|                    |                       | 2/18/2014 9:11  | Area 1                                         | DD 109_230         | 192.168.0.230  | 1         | 24.3869 | 24.3924   | 24.3650   | °C   | C         | ) C        |                  | *   |               |
|                    |                       |                 |                                                |                    |                |           |         |           |           |      | -         | -          | 1                |     |               |
| 2 C                | on                    | nected          |                                                |                    |                |           |         |           |           |      |           | 1372 - Ala | rm2: Flow < 7500 | (en | )             |

Illustration 22: Grouping Name Value

## 6 Alarm

- Via the menu item "View -> Alarm", the alarm window is opened.
- In the tab "Current Alarms" the current alarms are displayed.
- Each alarm must be acknowledged. The acknowledgment is performed by clicking on the desired alarm and a subsequent acknowledging via the context menu.
- Alarms that are no longer active and have been acknowledged will be moved to the alarm history. The alarm history can be opened from the tab "Alarm History".
- In the alarm history the last 2000 entries are stored.
- The server errors can be viewed from any OMClient via the tab "Server Messages". Here, the last 2000 entries are stored, which occurred on the server side (OMServer).

• Via the menu item "File -> Export ..." the current view can be exported.

| Alarm                   | Histor                  | Y                       |           |          |           |             |           |            |                          |  |
|-------------------------|-------------------------|-------------------------|-----------|----------|-----------|-------------|-----------|------------|--------------------------|--|
|                         |                         |                         |           |          |           |             |           |            |                          |  |
|                         |                         |                         |           |          |           |             |           |            |                          |  |
|                         | 1                       |                         |           |          |           |             |           |            |                          |  |
| Time Set                | Time Reset              | Time Quit               | User Quit | Duration | Area Name | Device Name | Modbus ID | Value Name | Alarm Text               |  |
| 2/19/2014<br>9:44:45 PM | 2/19/2014<br>9:45:02 PM | 2/19/2014<br>9:50:31 PM | user1_2   | 00:05:46 | Area 1    | DD109_233   | 1         | Flow       | Alarm2: Flow < 7500 (en) |  |
| 2/19/2014<br>9:45:03 PM | 2/19/2014<br>9:45:27 PM | 2/19/2014<br>9:50:32 PM | user1_2   | 00:05:29 | Area 1    | DD109_233   | 1         | Flow       | Alarm2: Flow < 7500 (en) |  |
| 2/19/2014<br>9:45:29 PM | 2/19/2014<br>9:45:30 PM | 2/19/2014<br>9:50:34 PM | user1_2   | 00:05:05 | Area 1    | DD109_233   | 1         | Flow       | Alarm2: Flow < 7500 (en) |  |
| 2/19/2014<br>9:45:34 PM | 2/19/2014<br>9:45:55 PM | 2/19/2014<br>9:50:35 PM | user1_2   | 00:05:01 | Area 1    | DD109_233   | 1         | Flow       | Alarm2: Flow < 7500 (en) |  |
| 2/19/2014<br>9:45:58 PM | 2/19/2014<br>9:47:39 PM | 2/19/2014<br>9:50:36 PM | user1_2   | 00:04:38 | Area 1    | DD109_233   | 1         | Flow       | Alarm2: Flow < 7500 (en) |  |
| 2/19/2014<br>9:47:41 PM | 2/19/2014<br>9:47:46 PM | 2/19/2014<br>9:50:38 PM | user1_2   | 00:02:57 | Area 1    | DD109_233   | 1         | Flow       | Alarm2: Flow < 7500 (en) |  |
| 2/19/2014<br>9:47:50 PM | 2/19/2014<br>9:50:07 PM | 2/19/2014<br>9:50:40 PM | user1_2   | 00:02:50 | Area 1    | DD109_233   | 1         | Flow       | Alarm2: Flow < 7500 (en) |  |

Illustration 23: Export

- The preview can be printed or exported as various types of documents (PDF, HTML, MHT, Rich Text, Excel, CSV, Text, graphically) via the menu "Export ...".
- With the context menu of the table heading the tabular view can be:

| Alarms                      |                        |                        |           |            |           |             |           |            |                          |
|-----------------------------|------------------------|------------------------|-----------|------------|-----------|-------------|-----------|------------|--------------------------|
| <u>F</u> ile                |                        |                        |           |            |           |             |           |            |                          |
| Actual Alarms Alarm History | Server Messages        |                        |           |            |           |             |           |            |                          |
| Time Set                    | Time Reset             | Time Quit              | User Name | Duration A | Area Name | Device Name | Modbus ID | Value Name | Alarm Text               |
| 2/19/2014 - 9:47:50 PM      | 2/19/2014 - 9:50:07 PM | 2/19/2014 - 9:50:40 PM | user 1_2  | 00:02:50   | Area 1    | DD109_233   |           | 1 Flow     | Alarm2: Flow < 7500 (en) |
| 2/19/2014 - 9:47:41 PM      | 2/19/2014 - 9:47:46 PM | 2/19/2014 - 9:50:38 PM | user 1_2  | 00:02:57   | Area 1    | DD109_233   |           | 1 Flow     | Alarm2: Flow < 7500 (en) |
| 2/19/2014 - 9:45:58 PM      | 2/19/2014 - 9:47:39 PM | 2/19/2014 - 9:50:36 PM | user 1_2  | 00:04:38   | Area 1    | DD109_233   |           | 1 Flow     | Alarm2: Flow < 7500 (en) |
| 2/19/2014 - 9:45:34 PM      | 2/19/2014 - 9:45:55 PM | 2/19/2014 - 9:50:35 PM | user 1_2  | 00:05:01   | Area 1    | DD109_233   |           | 1 Flow     | Alarm2: Flow < 7500 (en) |
| 2/19/2014 - 9:45:29 PM      | 2/19/2014 - 9:45:30 PM | 2/19/2014 - 9:50:34 PM | user 1_2  | 00:05:05   | Area 1    | DD109_233   |           | 1 Flow     | Alarm2: Flow < 7500 (en) |
| 2/19/2014 - 9:45:03 PM      | 2/19/2014 - 9:45:27 PM | 2/19/2014 - 9:50:32 PM | user 1_2  | 00:05:29   | Area 1    | DD109_233   |           | 1 Flow     | Alarm2: Flow < 7500 (en) |
| 2/19/2014 - 9:44:45 PM      | 2/19/2014 - 9:45:02 PM | 2/19/2014 - 9:50:31 PM | user1 2   | 00:05:46   | Area 1    | DD109 233   |           | 1 Flow     | Alarm2: Flow < 7500 (en) |

Illustration 24: "Duration" sorting, ascending

| Alarms                        | -                      |             |           | _         |             |           |             |                          |
|-------------------------------|------------------------|-------------|-----------|-----------|-------------|-----------|-------------|--------------------------|
| <u>F</u> ile                  |                        |             |           |           |             |           |             |                          |
| ctual Alarms Alarm History Se | erver Messages         |             |           |           |             |           |             |                          |
| Time Set                      | ▲ Time Reset           | Time Quit 📍 | User Name | Area Name | Device Name | Modbus ID | Value Name  | Alarm Text               |
| 2/19/2014 - 9:49:53 PM        | 2/19/2014 - 9:50:25 PM |             |           | Area 1    | DD 109_230  |           | 1 Humidity1 | Humidity 1 > 40 (en)     |
| 2/19/2014 - 9:50:12 PM        | 2/19/2014 - 9:52:11 PM |             |           | Area 1    | DD109_233   |           | 1 Flow      | Alarm2: Flow < 7500 (en) |
| 2/19/2014 - 9:51:23 PM        | 2/19/2014 - 9:51:53 PM |             |           | Area 1    | DD109_230   |           | 1 Humidity1 | Humidity 1 > 40 (en)     |
| 2/19/2014 - 9:52:35 PM        | 2/19/2014 - 9:52:40 PM |             |           | Area 1    | DD109_233   |           | 1 Flow      | Alarm2: Flow < 7500 (en) |
| 2/19/2014 - 9:52:45 PM        | 2/19/2014 - 9:53:06 PM |             |           | Area 1    | DD109_233   |           | 1 Flow      | Alarm2: Flow < 7500 (en) |
| 2/19/2014 - 9:53:38 PM        | 2/19/2014 - 9:54:03 PM |             |           | Area 1    | DD109_233   |           | 1 Flow      | Alarm2: Flow < 7500 (en) |
| 2/19/2014 - 9:57:28 PM        | 2/19/2014 - 9:57:30 PM |             |           | Area 1    | DD109_233   |           | 1 Flow      | Alarm2: Flow < 7500 (en) |
|                               |                        |             |           |           | 00400.000   |           |             | al a cl acco ( )         |

Illustration 25: Filters - Timeset from April 18, 2011

c) grouped

| / group       |                               |                        |           |           |           |                          |  |  |  |
|---------------|-------------------------------|------------------------|-----------|-----------|-----------|--------------------------|--|--|--|
| Alarms        |                               |                        |           |           |           |                          |  |  |  |
| <u>F</u> ile  |                               |                        |           |           |           |                          |  |  |  |
| Actual Alarms | Alarm History Server Messages |                        |           |           |           |                          |  |  |  |
| Area Name     |                               |                        |           |           |           |                          |  |  |  |
| Time Set      |                               | Time Reset             | Time Quit | User Name | Modbus ID | Alarm Text               |  |  |  |
| 👻 Area N      | lame: Area 1                  |                        |           |           |           |                          |  |  |  |
| → De          | vice Name: DD109_230          |                        |           |           |           |                          |  |  |  |
| ⊤ De          | vice Name: DD109_233          |                        |           |           |           |                          |  |  |  |
| •             | Value Name: Flow              |                        |           |           |           |                          |  |  |  |
|               | 2/19/2014 - 9:50:12 PM        | 2/19/2014 - 9:52:11 PM |           |           | 1         | Alarm2: Flow < 7500 (en) |  |  |  |
|               | 2/19/2014 - 9:52:35 PM        | 2/19/2014 - 9:52:40 PM |           |           | 1         | Alarm2: Flow < 7500 (en) |  |  |  |
|               |                               | 1                      |           |           | 1         |                          |  |  |  |

Illustration 26: Grouping AreaName, DeviceName, ValueName

Thus, enabling a detailed analysis of the alarms.

# 7 Analysis

• The menu item "View -> analysis" initiates the consumption analysis.

| 🚺 Analysis                      |                    |
|---------------------------------|--------------------|
| <u>F</u> ile E <u>x</u> tras    |                    |
| i 🗋 😂 属                         |                    |
| Configure analysis              |                    |
| possible devices                | devices for report |
|                                 | Area 2             |
| Timespan                        | Calculation        |
| Calendar Week Month Year Custom |                    |
| Calendar week: 8                | currency €         |
| Year: 2014                      | Generate<br>Report |
|                                 | Report             |
|                                 |                    |
| report type shift               |                    |

Illustration 27: Consumption Analysis

• The left pane lists all devices with consumption sensors, which are not considered in the consumption analysis.

- The right pane lists all devices with consumption sensors, which are considered in the consumption analysis.
- With a double-click complete fields or only individual devices or channels can be moved from left to right or right to left.
   The selected area/unit/measuring channel can also be marked and moved with the "left arrow" or "right arrow" buttons.
- The order of the areas, devices and measurement channels can also be defined. For this, use the "up arrow" and "down arrow" buttons.
- Please note, that in order to execute a correct overall calculation devices that are included in a main or subtotal may not be considered.
- The configuration can be saved through the menu "File -> Save" or via the appropriate icon. A saved configuration can be loaded at a later point in time can via "File -> Open". The file extension "\*. csua" is used for the configuration files of the consumption analysis. The menu "File -> New" enables the creation of a new configuration.
- Through the menu item "Extras->Config->Price" a price per unit as well as the rate selection/rate definition can be defined for every consumption channel.

|   | Area   | Device     | Channel | Value:      | Unit           | Dual tariff | Tariff 1Price p | Tariff 2Price p | Tariff 1 Start | Tariff 1 End | Tariff 2 Start | Tariff 2 End |
|---|--------|------------|---------|-------------|----------------|-------------|-----------------|-----------------|----------------|--------------|----------------|--------------|
| • | Area 1 | DD 109_233 | A1      | Consumption | m³             |             | 1.0000          |                 |                |              |                |              |
|   | Area 2 | BDL_1      | B2      | B2-2: Usage | m³             |             | 1.0000          |                 |                |              |                |              |
|   | Area 2 | BDL_1      | B4      | B4-2: Usage | m <sup>3</sup> |             | 1.0000          |                 |                |              |                |              |

Illustration 1: Consumption Analysis configuration

• Up to 5 shifts can be defined via the menu point "Extras->Config->shift work". The shifts have to be carried out within one day and are not allowed to overlap, otherwise there will be an error message when confirming the input with the "OK" button.

The starting point of the first shift is allocated to the current day or the following day via the list field "Allocation of the shift start 1 to".

#### Example:

| Example 1                                                                                                    | Example 2                                                                                                    |
|----------------------------------------------------------------------------------------------------|----------------------------------------------------------------------------------------------------|
| Start of shift:22:00 hEnd of shift:6:00 hAllocation:next day                                                                            | Start of shift:22:00 hEnd of shift:6:00 hAllocation:actual day                                                                          |
| If the first shift e.g. starts on Sunday at 22:00 h and ends on Monday at 6:00 h the shift in this example will be allocated to Monday. | If the first shift e.g. starts on Sunday at 22:00 h and ends on Monday at 6:00 h the shift in this example will be allocated to Sunday. |

| C  | onfiguratio   | on shift w    | ork      | -        |            |
|----|---------------|---------------|----------|----------|------------|
| CO | unt of shifts |               | 3        |          | A V        |
|    | Number        | Name          | Start    | End      |            |
| ×  | 1             | Schicht 1     | 22:00:00 | 06:00:00 |            |
|    | 2             | Schicht 2     | 06:00:00 | 14:00:00 |            |
|    | 3             | Schicht 3     | 14:00:00 | 22:00:00 |            |
|    |               |               |          |          |            |
|    |               |               |          |          |            |
|    |               |               |          |          |            |
|    |               |               |          |          |            |
|    |               |               |          |          |            |
| _  |               |               |          |          |            |
| Ma | pping start ( | of shift 1 to |          | ac       | tual day 🔹 |
|    |               |               |          |          | OK Cancel  |
|    |               |               |          | L        |            |

Illustration 2: Configuration shift work

- Please observe that devices which are located in a main or sum branch may not be included if a correct sum-calculation is to be performed. Additionally, in order to perform a correct sum calculation only consumption variables with the same unit may be included.
- Depending on the selection of the TabControl a weekly, monthly or annual report is create.

| Backgro |                | و 🔎 🔍 🖉     | 19/ <b>-</b> (4) |          | N D As    | 🛛 🕞 – 🖵          | - @ -    |        |          |           |  |
|---------|----------------|-------------|------------------|----------|-----------|------------------|----------|--------|----------|-----------|--|
|         | I LY II        | V 🖌 🦂 🦉     | 2.70 + 4         |          | PI   CT 1 | 22 I Lin 🕇 🖂     | · 🐷 ·    |        |          |           |  |
|         |                |             |                  |          |           |                  |          |        |          |           |  |
| Usa     | ge An          | alysis of   | Neek 8           | / 2014   |           |                  |          |        |          |           |  |
|         | -              | -           |                  | -        |           |                  |          |        |          |           |  |
|         |                |             |                  |          |           |                  |          |        |          |           |  |
| Channe  | l Unit         | Description | Sunday           | Monday   | Tuesday   | day<br>Wednesday | Thursday | Friday | Saturday | Total     |  |
| Area    |                | besalpaon   | Sanady           | rionady  | rucsday   | weaterstady      | marsaay  | Though | botarday | Total     |  |
|         |                |             |                  |          |           |                  |          |        |          |           |  |
| BDL 1   | L              |             |                  |          |           |                  |          |        |          |           |  |
|         |                |             |                  |          |           |                  |          |        |          |           |  |
| B2      | m <sup>3</sup> | start count |                  | 91629200 | 91649000  | 91682700         | 91716100 |        |          |           |  |
|         | m <sup>3</sup> | end count   |                  | 91649000 | 91682700  | 91716100         | 91728700 |        |          |           |  |
|         | m <sup>3</sup> | total       |                  | 19800    | 33704     | 33392            | 12608    |        |          | 99504     |  |
|         |                | average     |                  | 1338.4   | 1404.9    | 1395.2           | 1329.5   |        |          | 781.2     |  |
|         |                | min value   |                  | 602.0    | 1103.3    | 783.5            | 1131.7   |        |          |           |  |
|         |                | max value   |                  | 1465.0   | 1660.2    | 1682.7           | 1557.0   |        |          |           |  |
|         | €              | costs       |                  | 19800.00 | 33704.00  | 33392.00         | 12608.00 |        |          | 99504.00  |  |
| B4      | m <sup>3</sup> | start count |                  | 65675700 | 65737000  | 65847200         | 65955100 |        |          |           |  |
| -       | m <sup>3</sup> | end count   |                  | 65737000 | 65847200  | 65955100         | 65997200 |        |          |           |  |
|         | m <sup>3</sup> | total       |                  | 61300    | 110200    | 107900           | 42100    |        |          | 321500    |  |
|         |                | average     |                  | 4269.4   | 4585.9    | 4489.1           | 4448.7   |        |          | 2541.9    |  |
|         |                | min value   |                  | 858.0    | 3563.3    | 2180.9           | 3895.1   |        |          |           |  |
|         |                | max value   |                  | 5039.9   | 5099.5    | 5048.4           | 4907.0   |        |          |           |  |
|         | €              | costs       |                  | 61300.00 | 110200.00 | 107900.00        | 42100.00 |        |          | 321500.00 |  |
|         |                |             |                  |          |           |                  |          |        |          |           |  |
| sum     | m <sup>3</sup> | consumption |                  | 81100    | 143904    | 141292           | 54708    |        |          | 421004    |  |
|         | €              | costs       | 0.00             | 81100.00 | 143904.00 | 141292.00        | 54708.00 | 0.00   | 0.00     | 421004.00 |  |
|         |                |             |                  |          |           |                  |          |        |          |           |  |

Illustration 28: Consumption Analysis

• The preview can be printed or exported as various types of documents (PDF, HTML, MHT, Rich Text, Excel, CSV, Text, graphically) via the menu "Export ...".

# 8 Alarm Configuration

The alarm configuration can be called up in the "Overview" view via the device context menu

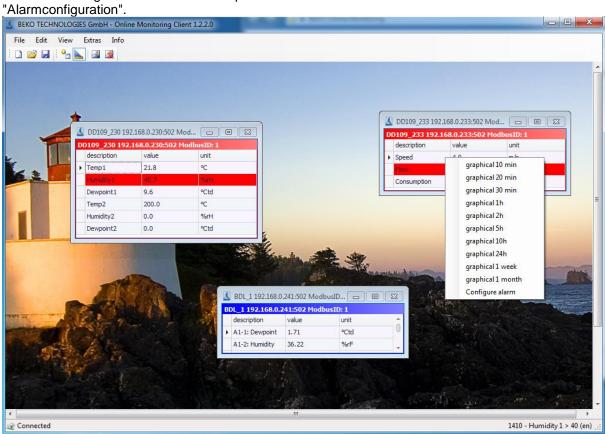

Illustration 29: Device context menu alarm configuration

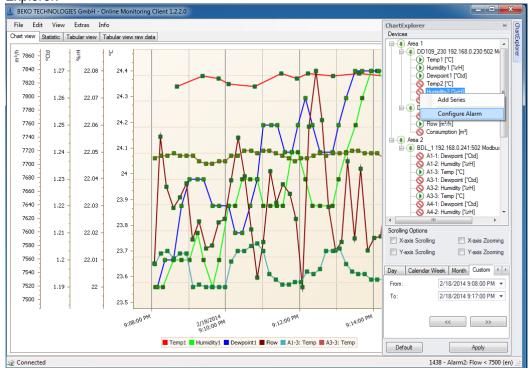

 In addition, the alarm configuration can be executed from the context menu of the Diagram Explorer:

Illustration 30: Diagram Explorer Alarm Configuration

- 2 limit values can be set for each measured value. Depending on the definition the following variants are possible:
  - A) pre-alarm + main-alarm
  - B) lower limit + upper limit

For each alarm a switch-on delay and/or switch-off delay can be defined. An alarm text can be selected in the combo box "Alarm text". The definition of alarm texts is conducted either in the OMServerGUI or the OMClient (see 3.3.1 Alarm texts).

| AlarmConfiguration -      | Flow       |                           | ×          |
|---------------------------|------------|---------------------------|------------|
| Alarm 1<br>✓ Enable alarm |            | Alarm 2<br>✓ Enable alarm |            |
| Alarm type:               | < •        | Alam type:                | <          |
| Threshold:                | 7500.00000 | Threshold:                | 4000.00000 |
| Switch on delay (ms):     | 0          | Switch on delay (ms):     | 150        |
| Switch off delay (ms):    | 0          | Switch off delay (ms):    | 250        |
| Alarm text:               |            | Alarm text:               |            |
| Alarm2: Flow < 7500 (e    | n) 🔻       | Alarm1: Flow <4000 (e     | n) 👻       |
| Edit Unlo                 | ick        |                           | OK Cancel  |

Illustration 31: Alarm configuration, pre-alarm - main-alarm

|   | AlarmConfiguration -      | Flow      |                           | ×           |
|---|---------------------------|-----------|---------------------------|-------------|
|   | Alarm 1<br>🔽 Enable alarm |           | Alarm 2<br>V Enable alarm |             |
|   | Alarm type:               | >         | Alam type:                | <           |
|   | Threshold:                | 48.00000  | Threshold:                | 10.00000    |
|   | Switch on delay (ms):     | 0         | Switch on delay (ms):     | 0           |
|   | Switch off delay (ms):    | 0         | Switch off delay (ms):    | 0           |
|   | Alam text:                |           | Alam text:                |             |
|   | Alarm1: Temp K2-53 >      | 48 (en) 👻 | Alarm2: Temp K2-53 <      | < 10 (en) 🔻 |
| [ | Edit Unlo                 | ck        |                           | OK Cancel   |

Illustration 32: Alarm configuration, lower/upper limit

# 9 Support and Service

If you have questions about our products, require technical support for the installation or use of our software or if you would like to give us a suggestion for improvements, BEKO TECHNOLOGIES GmbH offers you the following support options:

Please contact us preferably via the following Internet site:

http://www.beko-technologies.com

Of course, you can also reach us by e-mail or phone. For this, please use the following e-mail address or the following phone number.

#### beko@beko.de

Please don't hesitate to send us a message. We will answer all inquiries within 24-48 hours.